## **SOLID EDGE ST6**

## **TUTORIAL 14**

## **ESCRITA EM COMPONENTES**

Neste Tutorial o bloco do motor será identificado com o nome e número USP do aluno.

1. Abra o arquivo **bloco.par** no **Solid Edge Part**

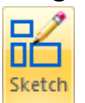

2. Selecione a Ferramenta Sketch **e clique na face externa do bloco indicada na** figura abaixo

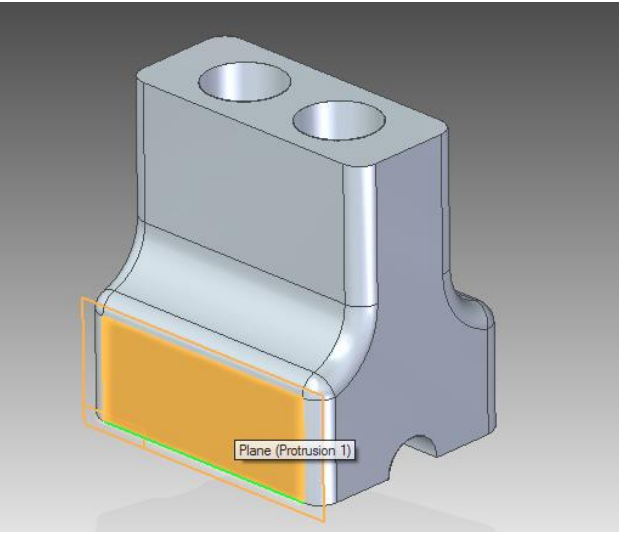

3. Em seguida, no menu **Tools->Insert**, clique em **Text Profile**.

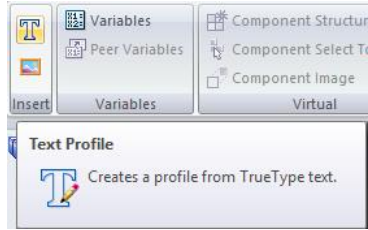

4. Na janela que aparecerá escreva seu primeiro nome e em seguida seu número USP, separados por um espaço simples.

Em seguida selecione a fonte **Solid Edge ISO**, e no campo **size** digite **15mm**, os outros valores devem ser iguais a zero. Clique em **OK**

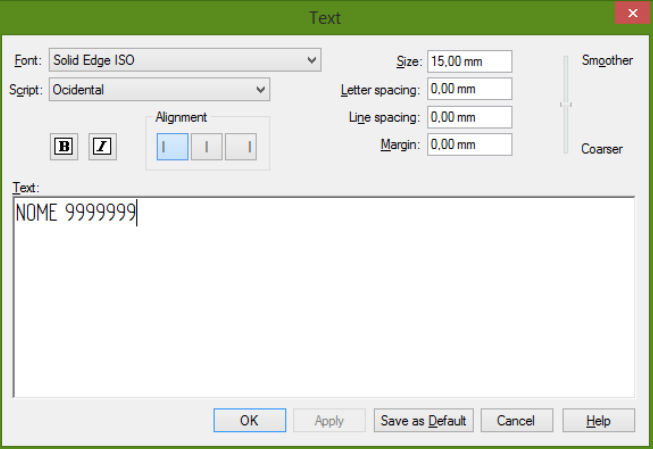

5. Coloque o nome sobre o bloco e depois posicione-o de acordo com as figuras abaixo

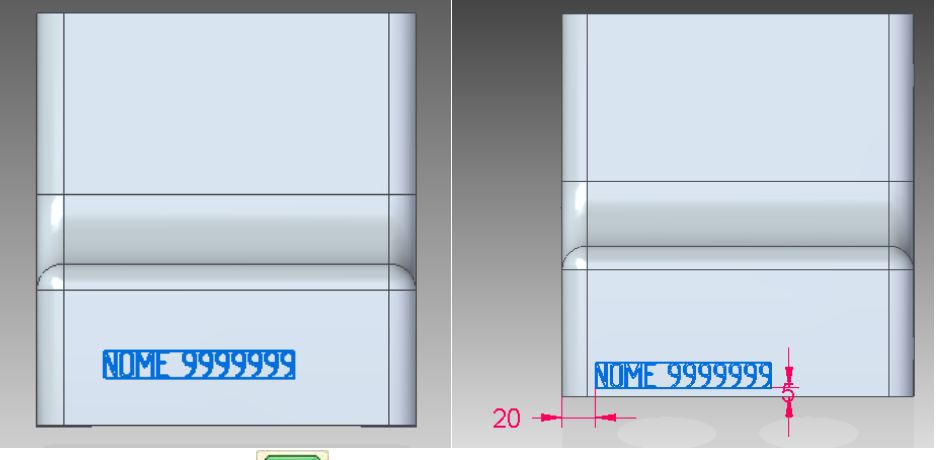

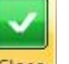

- 6. Clique em **Close Sketch** e em **Finish** o bloco já estará identificado
- 7. Salve seu trabalho

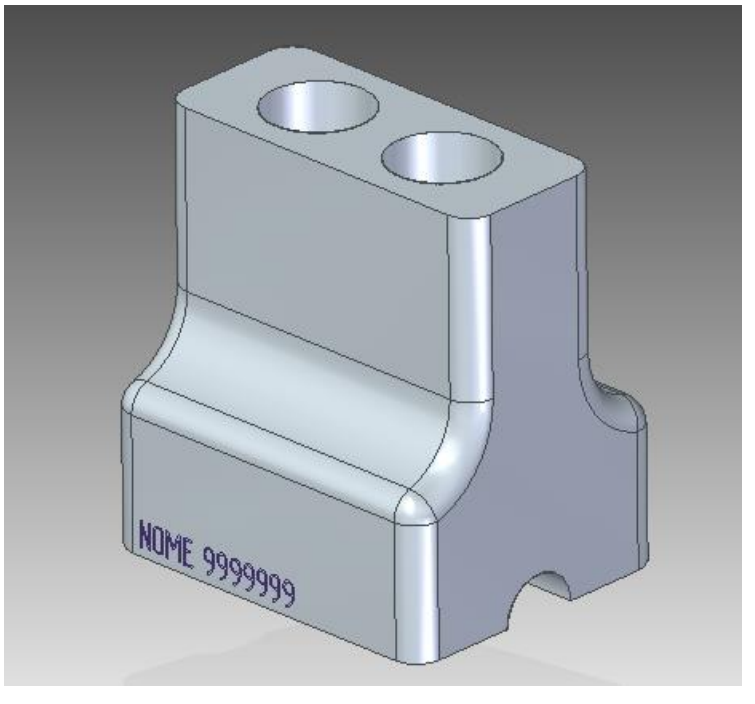

Parabéns!

Você terminou este Tutorial